## **Ohje huoltajille Wilma –tunnusten luomiseen**

HUOM! Tunnusten luominen tapahtuu vahvan tunnistautumisen kautta, eli tunnistautumiseen **tarvitaan verkkopankkitunnukset, mobiilivarmenne tai varmennekortti**. Mikäli vahva tunnistautuminen ei ole mahdollista (esim. turvakielto) ota yhteys koulun koulusihteerin (koulujen sivut [www.seinajoki.fi/koulut\)](http://www.seinajoki.fi/koulut).

- 1. Mene osoitteeseen [seinajoki.inschool.fi/connect](https://seinajoki.inschool.fi/connect)
- 2. Syötä ruutuun *toimiva* sähköpostiosoite
- 3. Napsauta Lähetä varmistusviesti

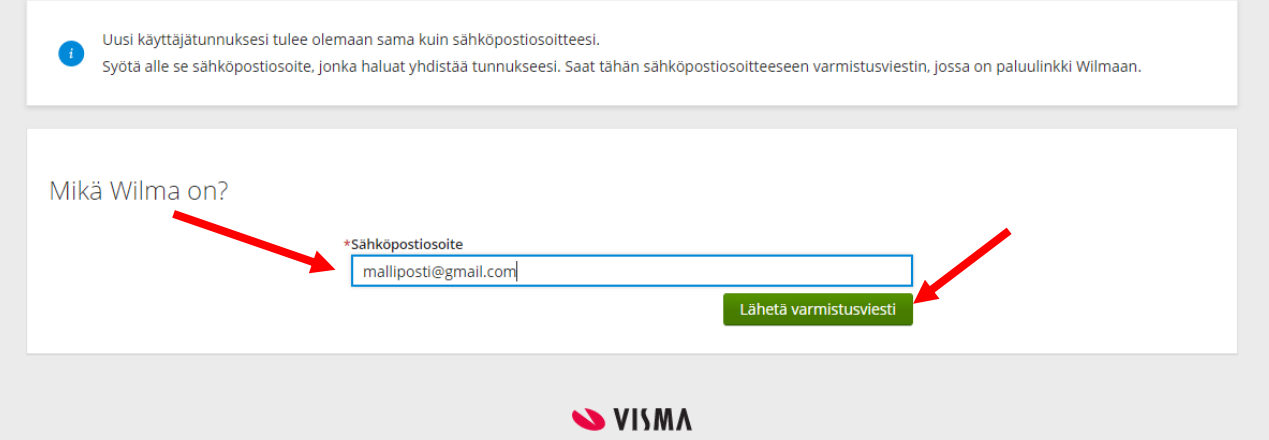

- 4. Kirjaudu sähköpostiin, jonka osoitteen syötit kohdassa 2.
- 5. Saat sähköpostiisi varmistusviestin. Tarkista myös roskaposti, jos viestiä ei näy.

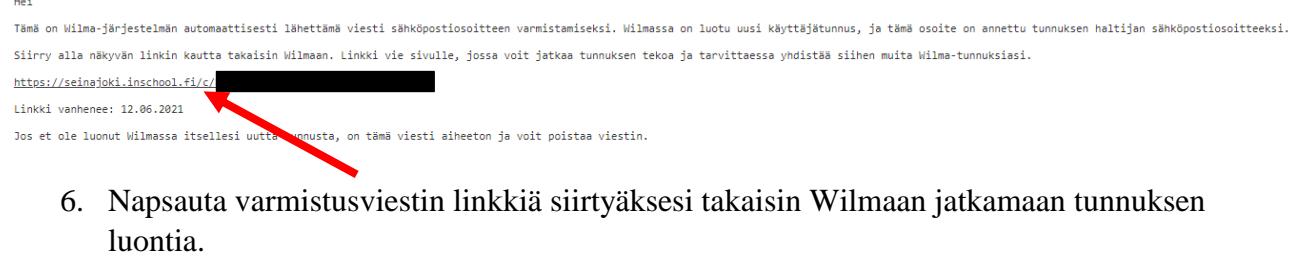

7. Napsauta seuraava.

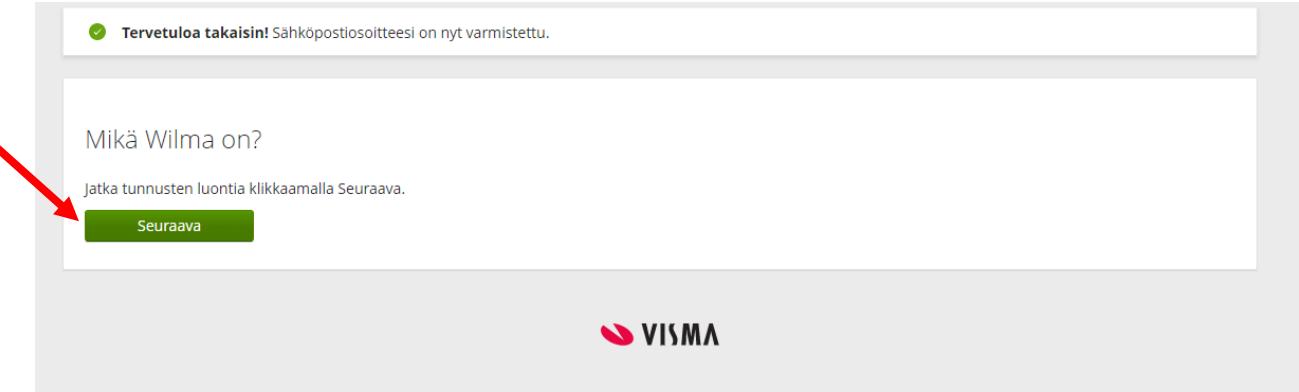

- 8. Valitse koulu, jossa huollettavasi on.
- 9. Jos huollettavia on useampia eri kouluissa, valitse heistä ensin yksi. Tunnistautuminen täytyy tehdä jokaiselle huollettavalle erikseen.

## 10. Napsauta seuraava

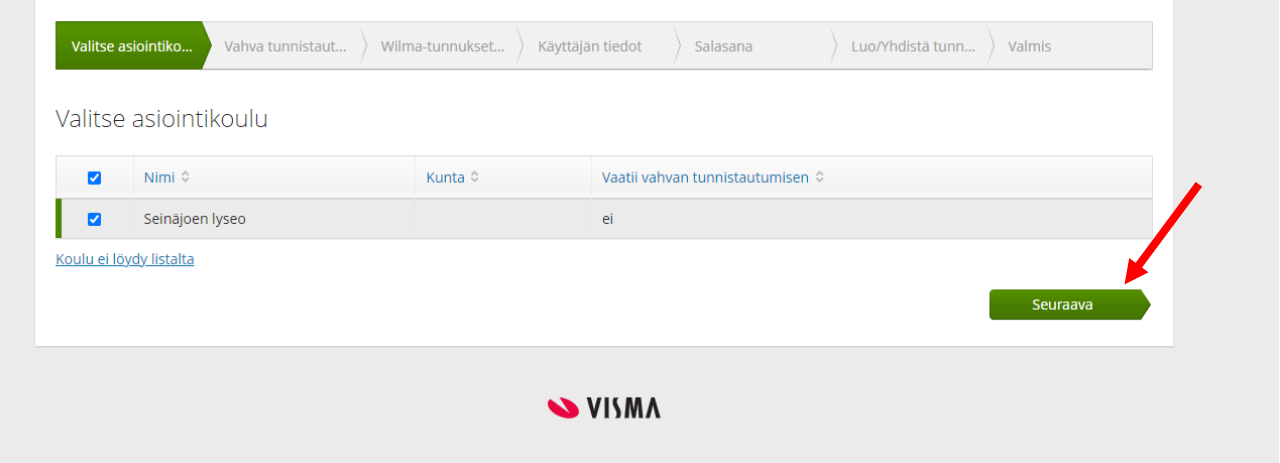

11. Valitse Siirry tunnistautumiseen. Sivu ohjautuu suomi.fi –tunnistautumiseen, jossa tunnistaudutaan vahvasti verkkopankkitunnuksella, mobiilivarmenteella tai varmennekortilla. Ohita painike ohittaa tunnistautumisen, mutta silloin ei Wilmassa näe tietoja huollettavasta, vaikka kirjautuminen onnistuu.

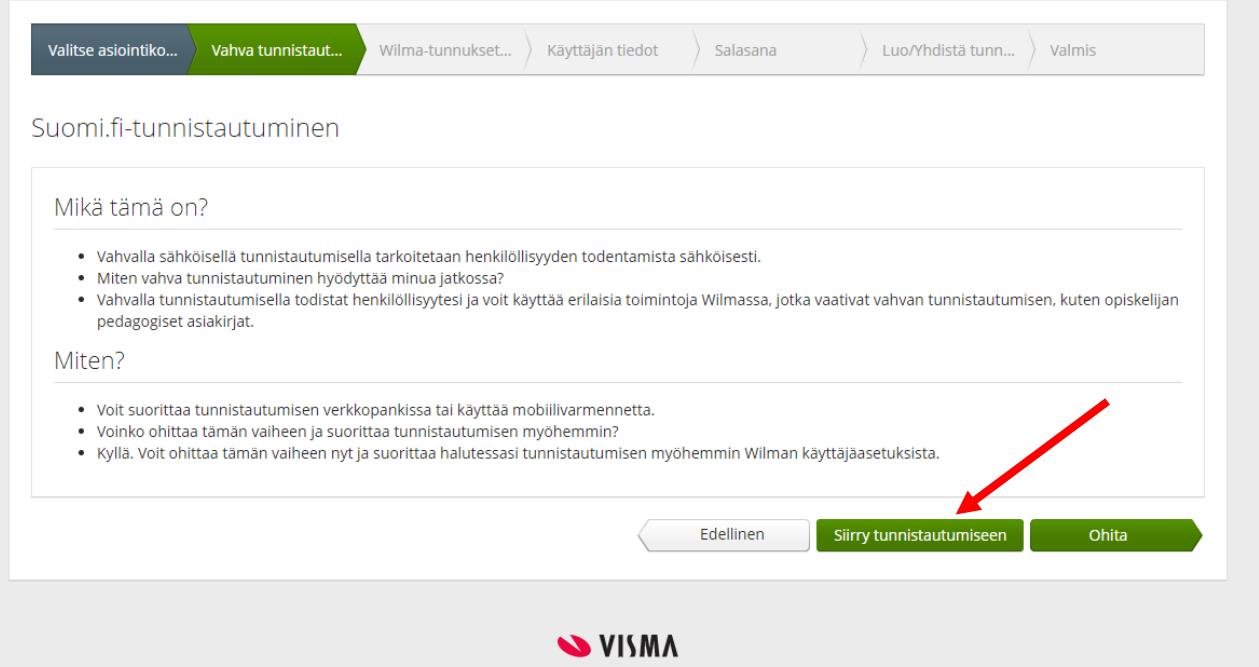

12. Valitse tunnistustapa: verkkopankkitunnus, mobiilivarmenne tai varmennekortti ja tee tunnistautuminen valitsemasi tunnistustavan ohjeiden mukaisesti.

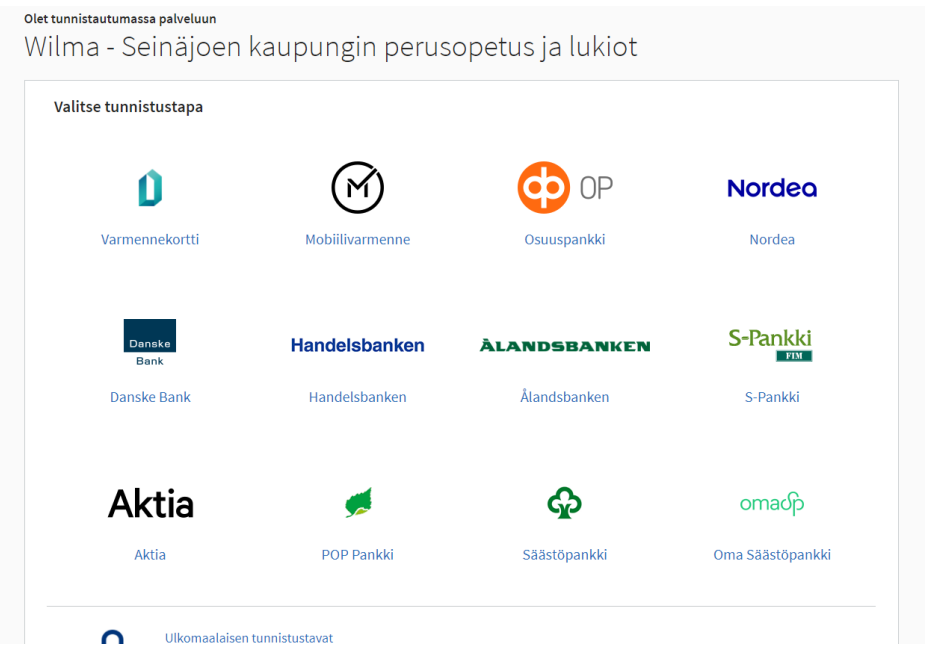

- 13. Tunnistautumisen jälkeen sivu ohjautuu Wilmaan.
- 14. Valitse huoltajatiedot saatavilla Digi- ja väestöviraston kautta

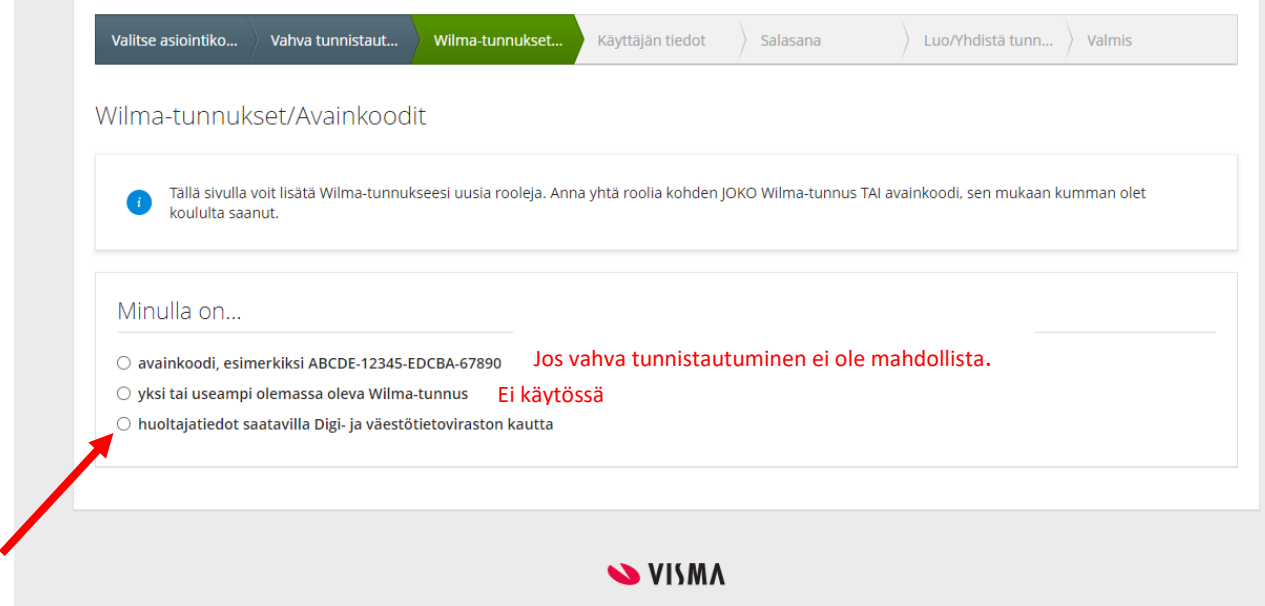

- 15. Valitse Hae huollettavasi. Sivu ohjautuu Asiointivaltuudet –palveluun.
- 16. Asiointivaltuudet –palvelussa valitse huollettava, jonka huoltajatunnusta olet luomassa ja napsauta Vahvista ja jatka asiointipalveluun.

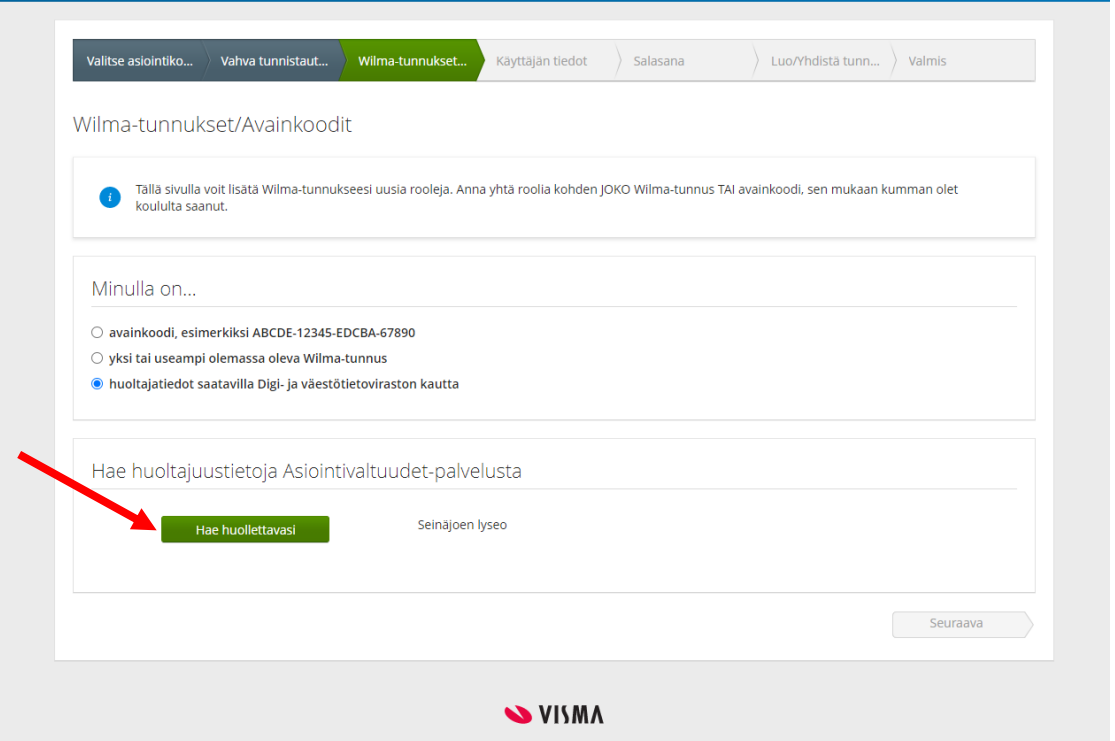

17. Sivu ohjautuu taas Wilmaan tunnusten luomisen jatkamista varten.

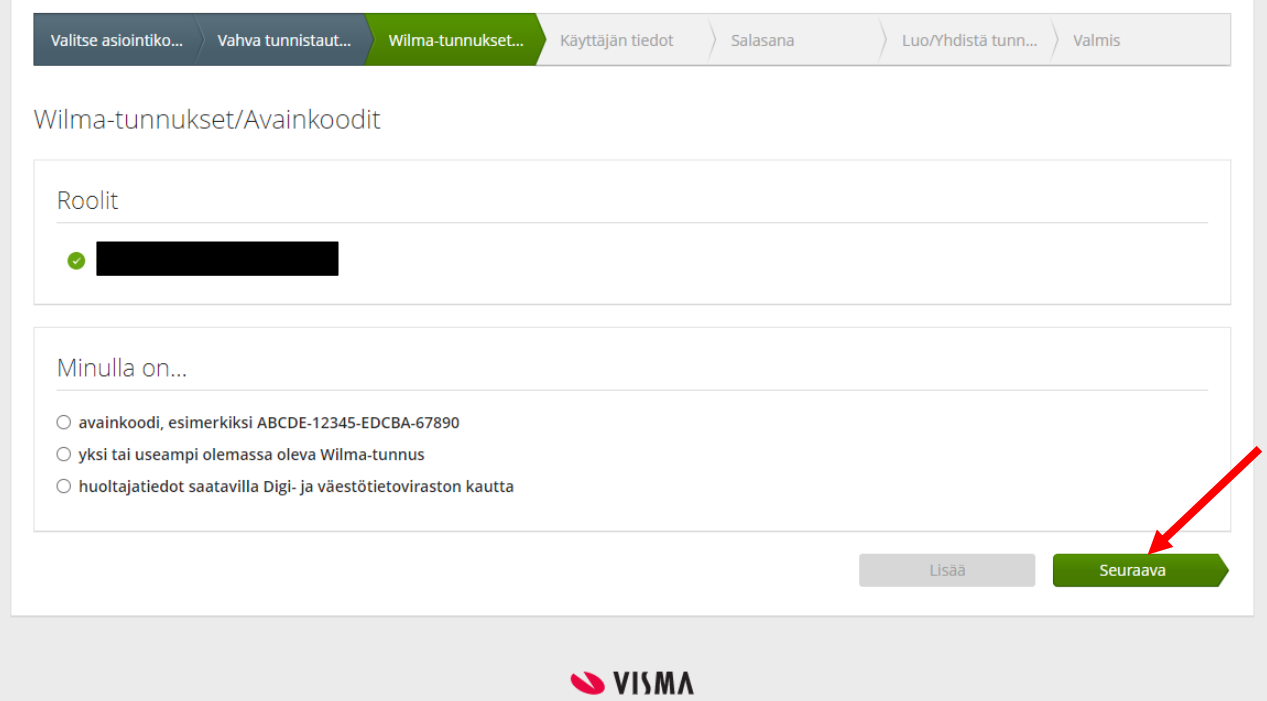

18. Käyttäjän tiedoissa näkyvät väestötiedoista tulleet tiedot ja niitä ei voi muuttaa. Napsauta seuraava.

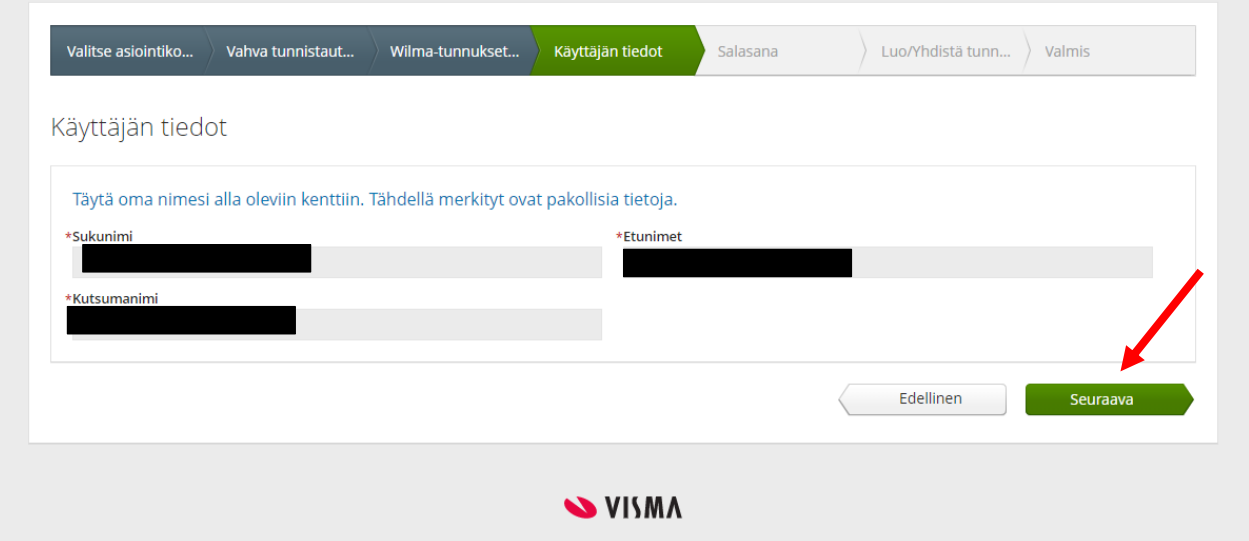

19. Keksi salasana Wilmaan kirjautumista varten. Jatkossa Wilmaan kirjaudutaan tällä salasanalla. Napsauta seuraava.

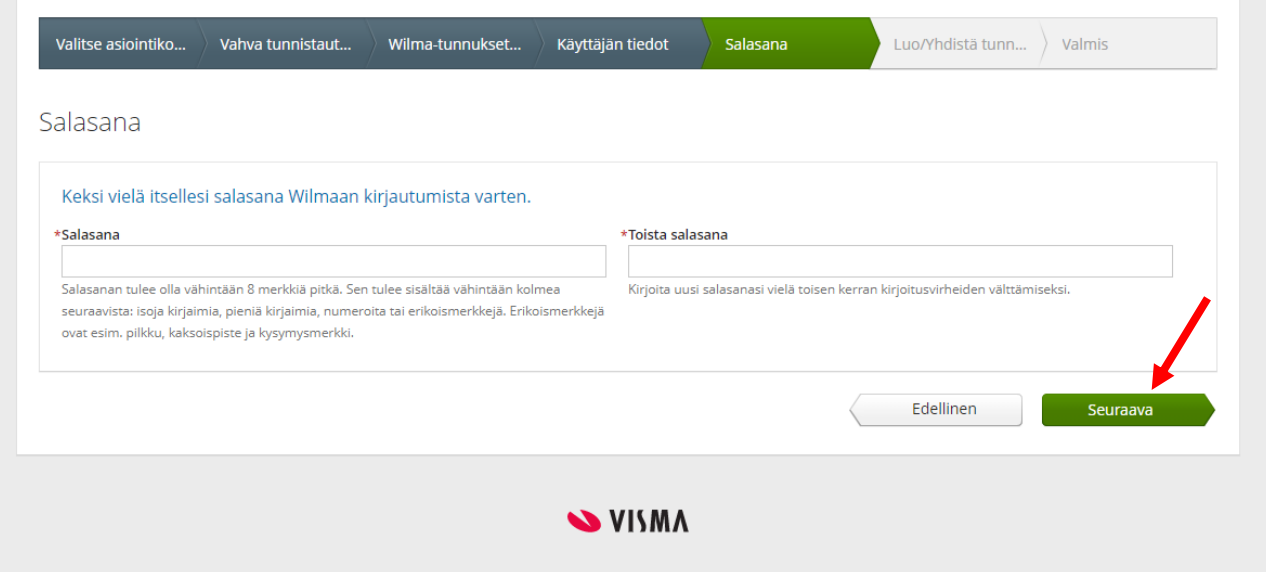

20. Tarkista lopuksi tiedot ja valitse Luo tunnus.

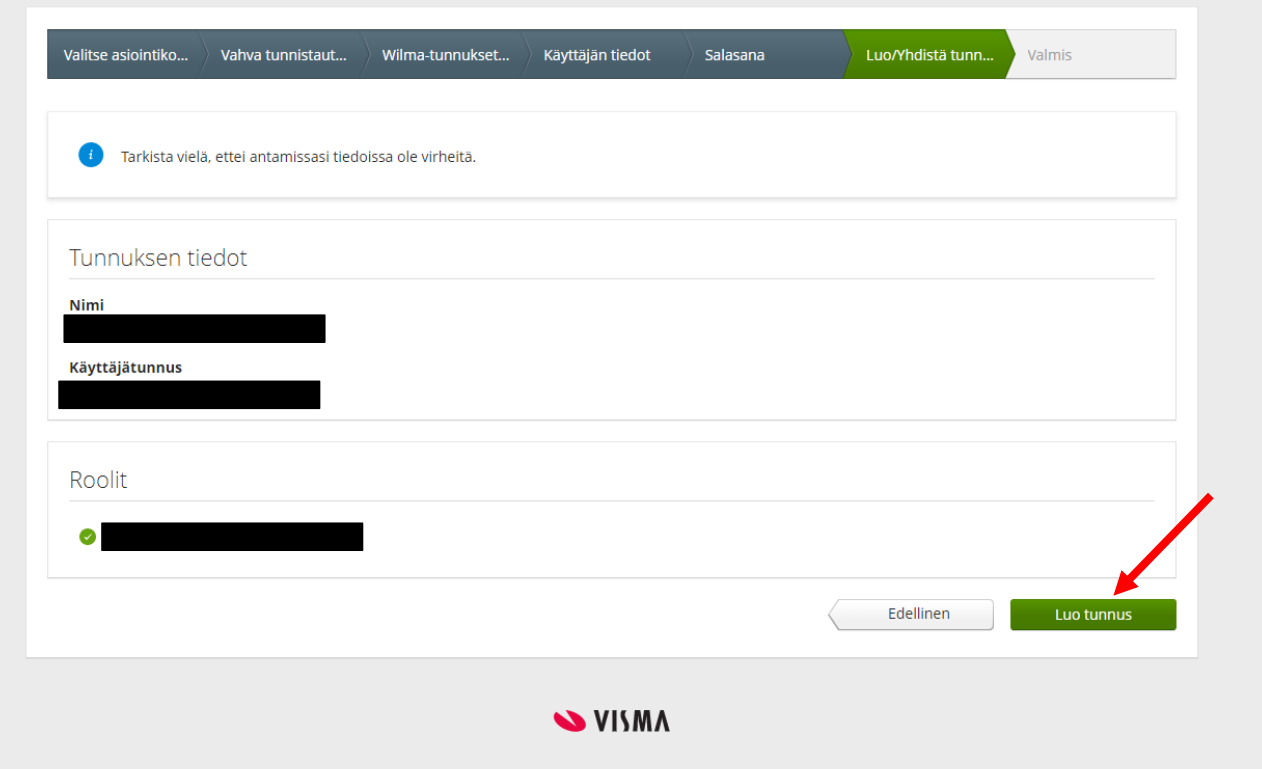

21. Jos tunnuksen luominen onnistui, tulee seuraavanlainen ilmoitus ja voit nyt kirjautua Wilmaan osoitteessa [seinajoki.inschool.fi](https://seinajoki.inschool.fi/)

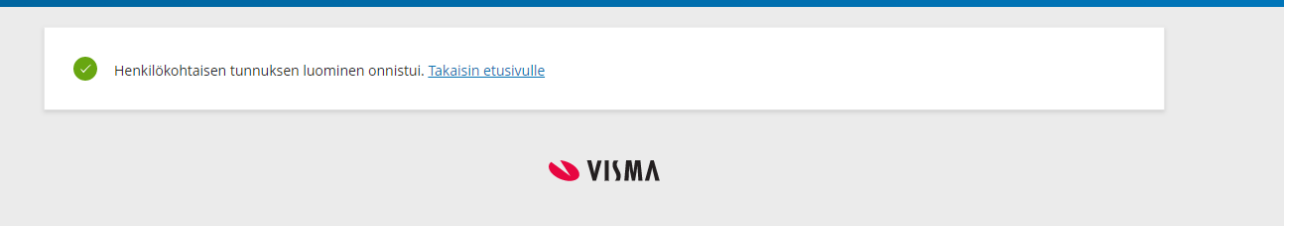

22. Jos huollettavia on useampia, tee tunnistautuminen jokaiselle huollettavalle erikseen.